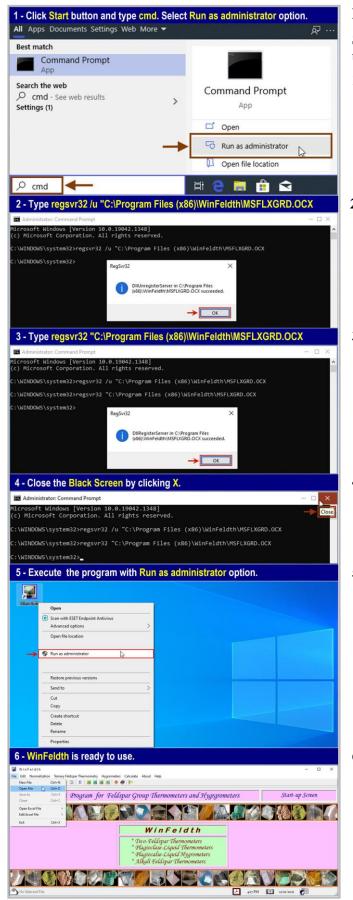

## ESM 3

Six steps to execute WinFeldth in a personal computer (PC) with the 64-bit Windows 10 operating system (OS).

- 1 Click Start button and type cmd in the *Type here to search* box. Select Run as administrator option. A windows appears on screen showing "Do you want to allow this app to make changes to your device?". In this windows, click Yes button to continue.
- 2 A Black Screen appears on screen starting with the C:\Windows\system32> command. In here, type regsvr32 /u "C:\Program Files (x86)\WinFeldth\MSFLXGRD.OCX and then press Enter key. You will see a windows on screen showing "DllUnregisterServer in C:\Program Files (x86)\WinFeldth\MSFLXGRD.OCX succeded". Press OK button to continue. [Notice a blank between regsvr32 and /u as well as /u and "C:\Program Files (x86) ...]

## 3 – Type

## regsvr32 "C:\Program Files (x86)\WinFeldth\MSFLXGRD.OCX and press ENTER key.

You will see a windows on screen showing "*DllUnregisterServer in C:\Program Files (x86)\WinFeldth\MSFLXGRD.OCX succeded*". Press **OK** button to continue. [Notice a blank between regsvr32 and "C:\Program Files (x86) ...]

- 4 Close the Black Screen by clicking the X sign on the top right side of Black Screen.
- 5 When mouse arrow is on the **WinFeldth** icon on desktop, click right mouse button and select **Run as administrator** option.

**6** – Finally, the program that you installed into a PC with the 64-bit OS is ready to calculate garnet analyses.

For example, you can execute the "Table2.pal" file from the pull-down menu of File — Open File options.

Note : Once the program executed with **Run as administrator** option in step **5**, there is no need to apply this option for further program execution.